## *INSTRUKCJA KORZYSTANIA Z DZIENNIKA ELEKTRONICZNEGO FRYDERYK*

*WERSJA DLA UCZNIA*

### PIERWSZE LOGOWANIE DO DZIENNIKA

Uczeń otrzymuje od Administratora Systemu/Wychowawcy/Opiekuna dane do zalogowania się do Dziennika Elektronicznego Fryderyk z instrukcją postępowania.

Screen 1

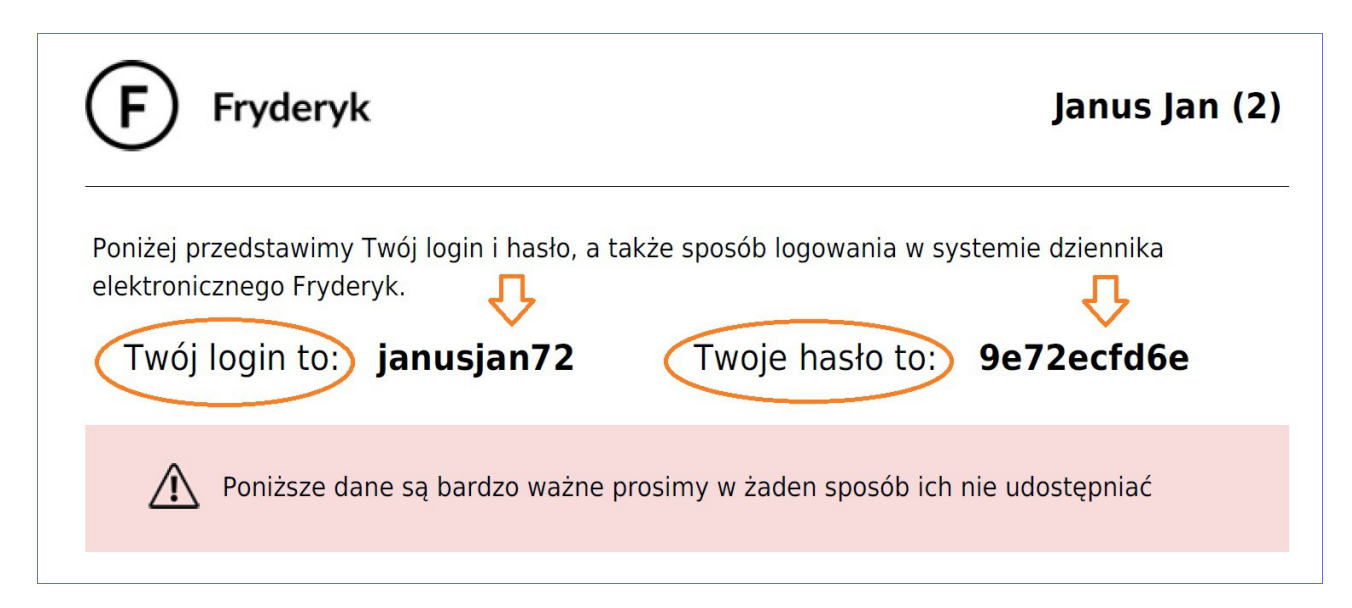

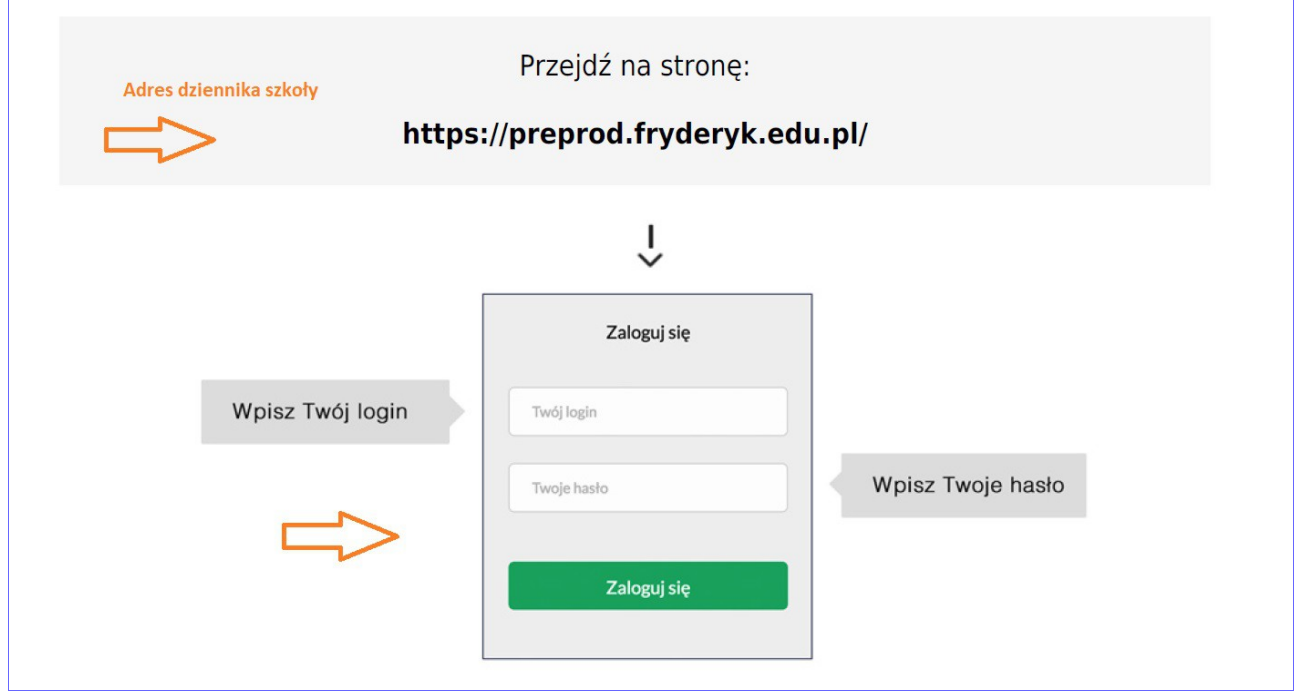

Logując się po raz pierwszy uczeń używa loginu oraz hasła przekazanego przez Administratora Systemu/Wychowawcy/Opiekuna. W pierwszej kolejności zmieniamy hasło, postępując wg instrukcji podanej na otrzymanym formularzu od Administratora/Wychowawcy/Opiekuna.

Screen 3

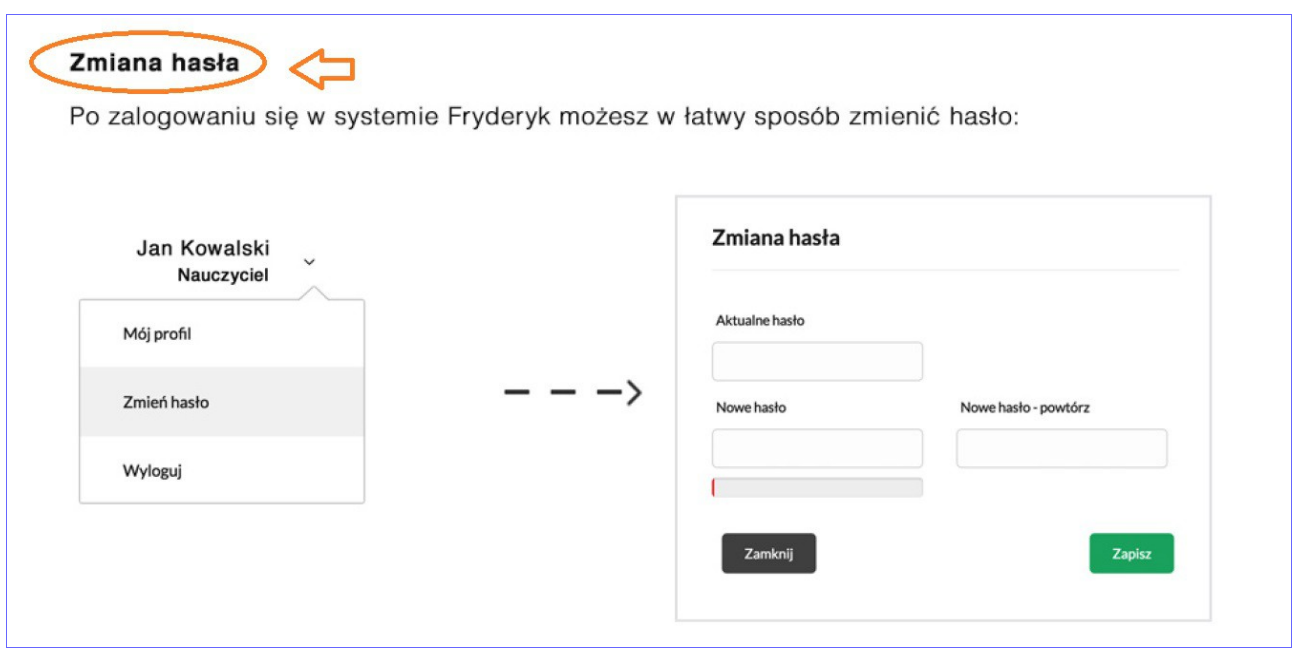

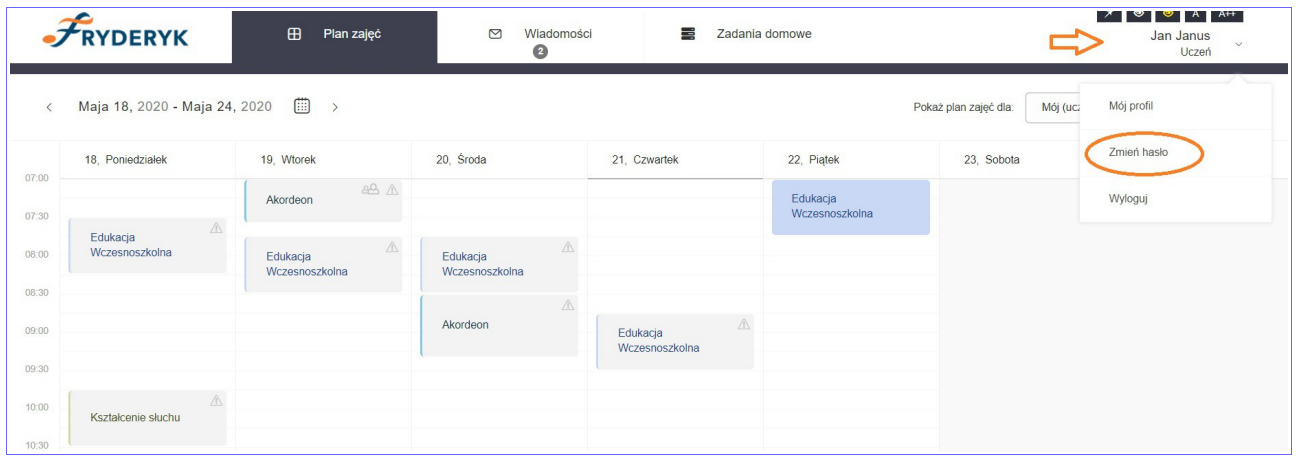

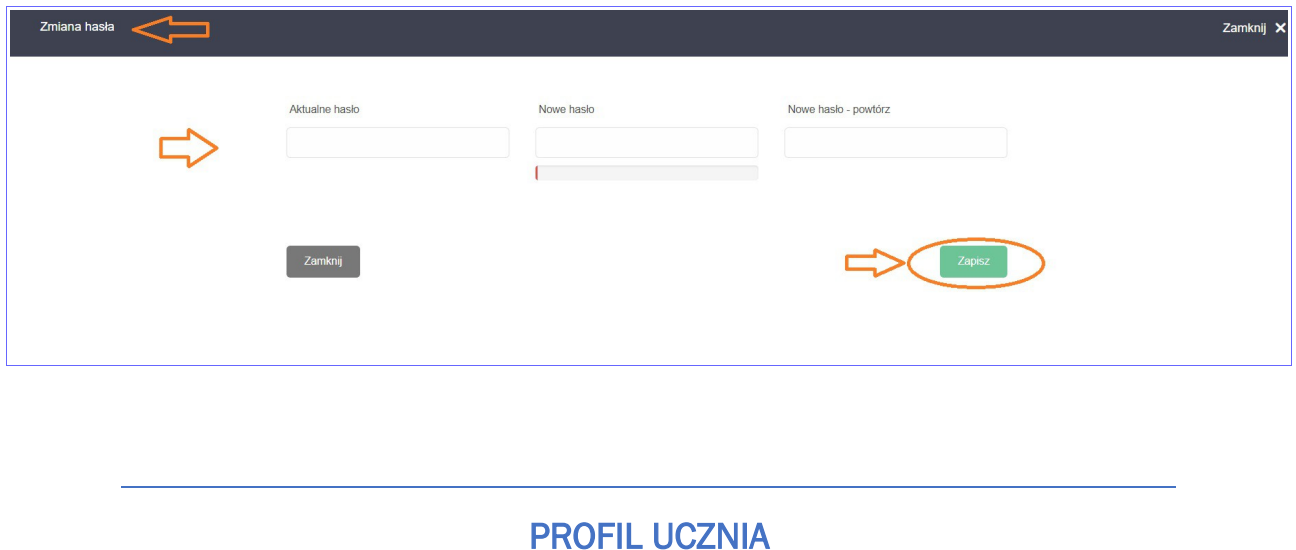

Uczeń logując się do dziennika, rozwijając listę przy swoich danych ma do wyboru podgląd swojego profilu, możliwość zmiany hasła oraz wylogowania się z systemu.

#### Screen 6

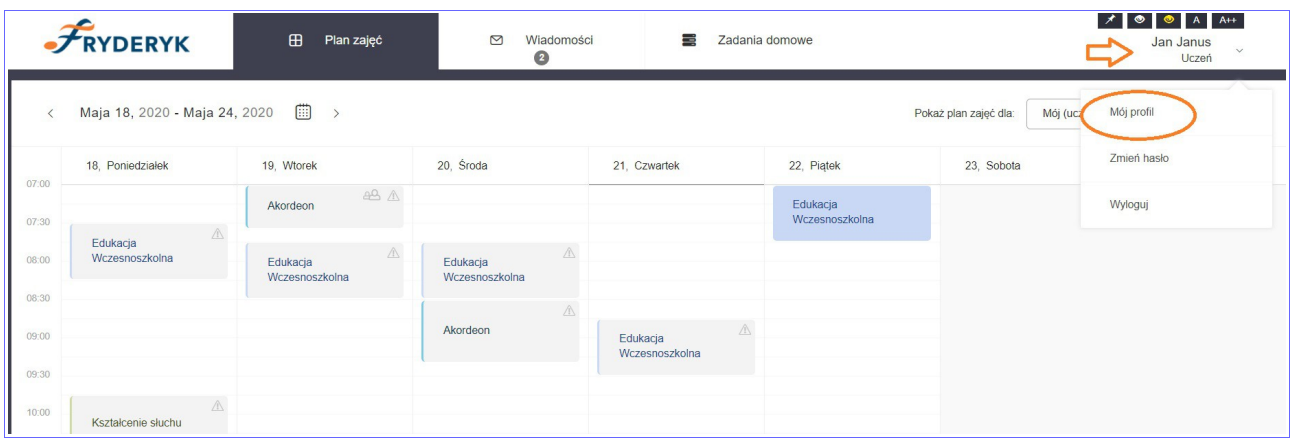

Profil Ucznia - klikając na ten widok uczeń widzi swoje dane (imię, nazwisko, szkołę, klasę, wychowawcę, numer w księdze ucznia, numer w dzienniku, adres, datę przyjęcia do szkoły, datę i miejsce urodzenia, pesel, przedmiot główny) oraz dane Rodzica/Rodziców (imię, nazwisko, telefon i email jeśli został wprowadzony).

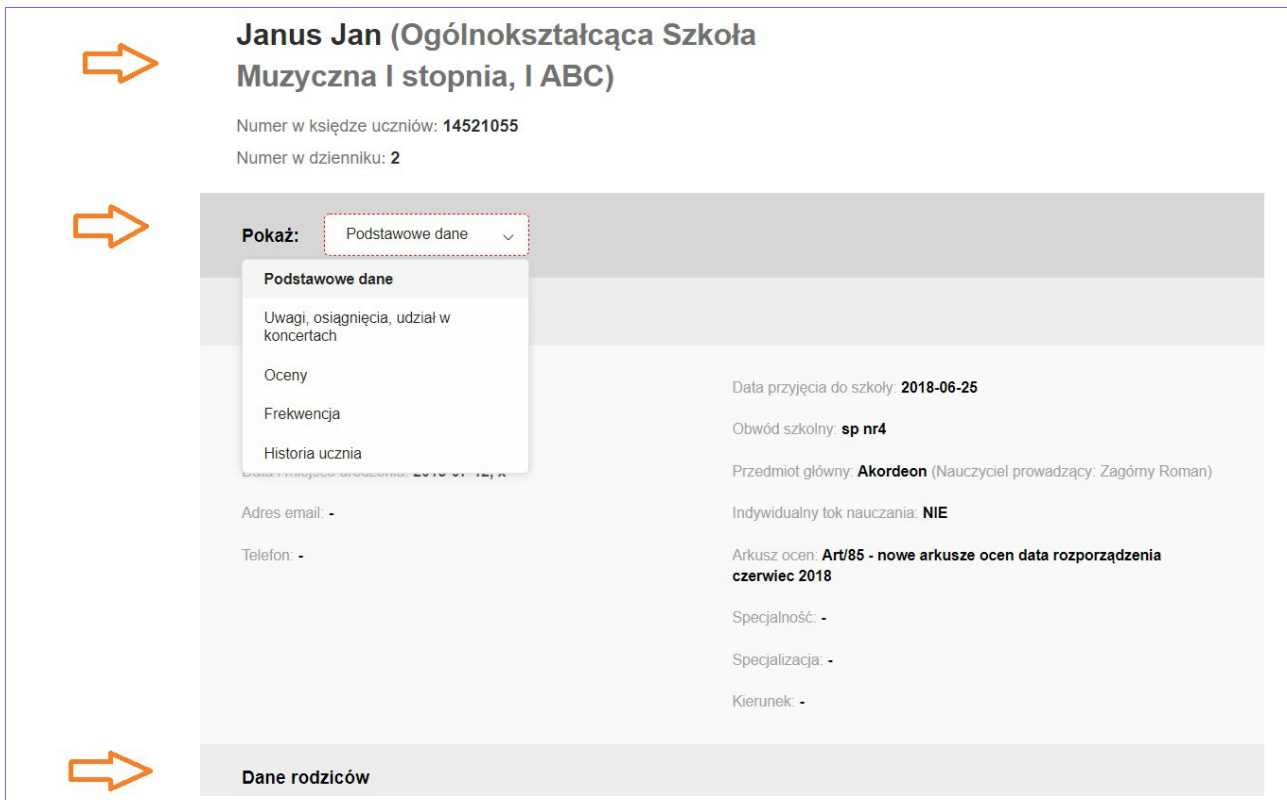

## CHARAKTERYSTYKA STRONY

Witryna składa się z następujących zakładek:

- Plan zajęć
- Wiadomości
- Zadania domowe

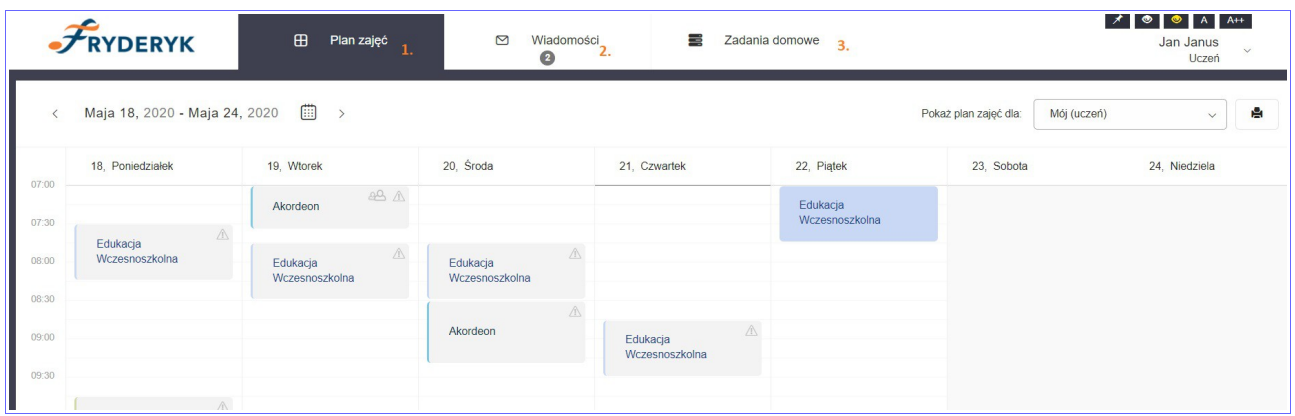

PLAN ZAJĘĆ

Na zakładce Plan zajęć wyświetlany jest plan lekcji ucznia na cały tydzień. Uczeń może zobaczyć swój plan zajęć, nauczyciela oraz klasy – wybierając z listy rozwijanej.

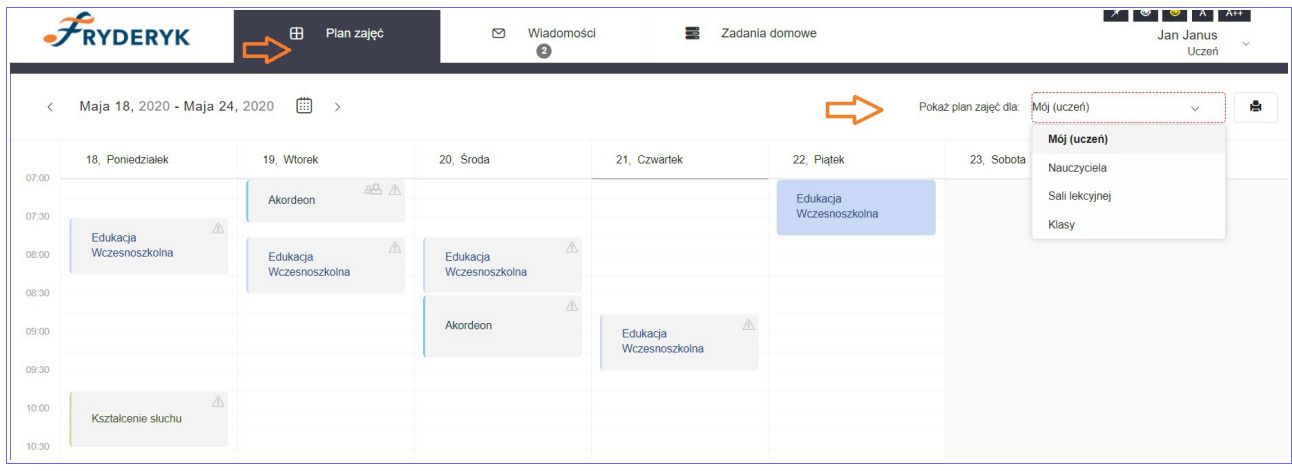

Uczeń klikając na wybrany przedmiot na planie zajęć, klikając "Przejdź" ma możliwość podglądu swojej frekwencji ,swoich ocen, tematów lekcji oraz klikając Więcej : informacji o przedmiocie oraz sprawdzianów/klasówek.

Screen 10

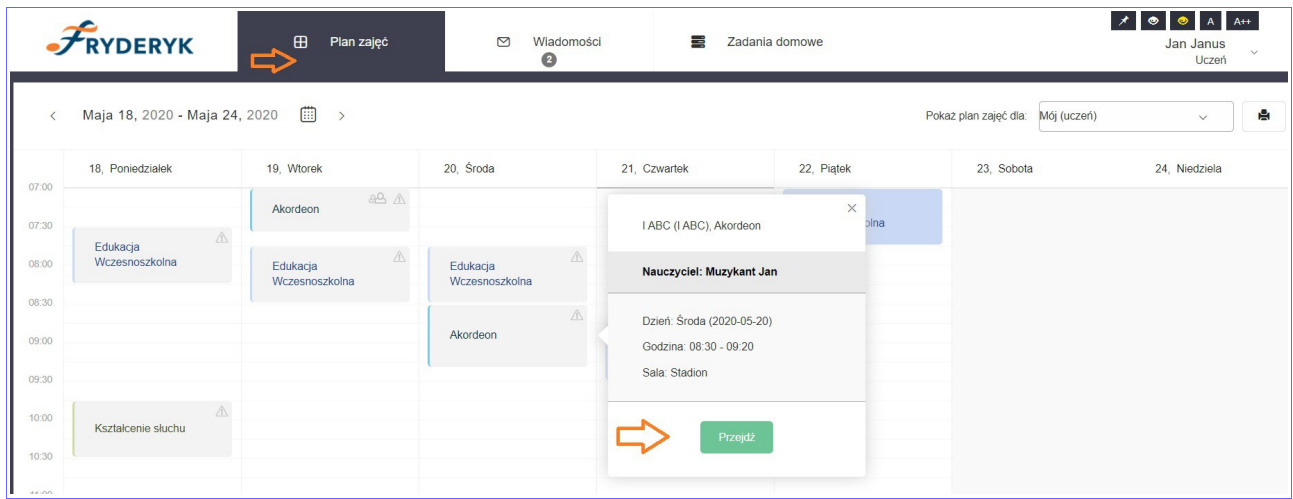

#### Screen 11 - FREKWENCJA

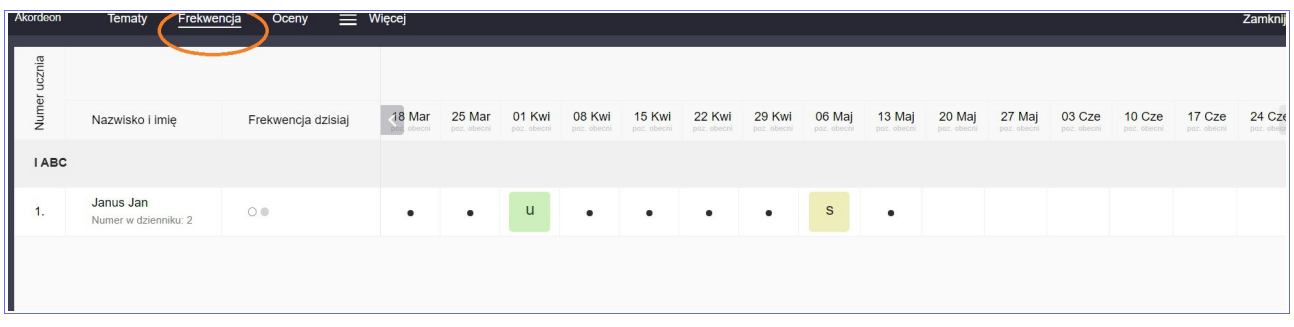

Tematy - jeśli nauczyciel napisze notatkę dla rodziców i uczniów jest ona widoczna jako "Informacja do zajęć"

### Screen 11 TEMATY

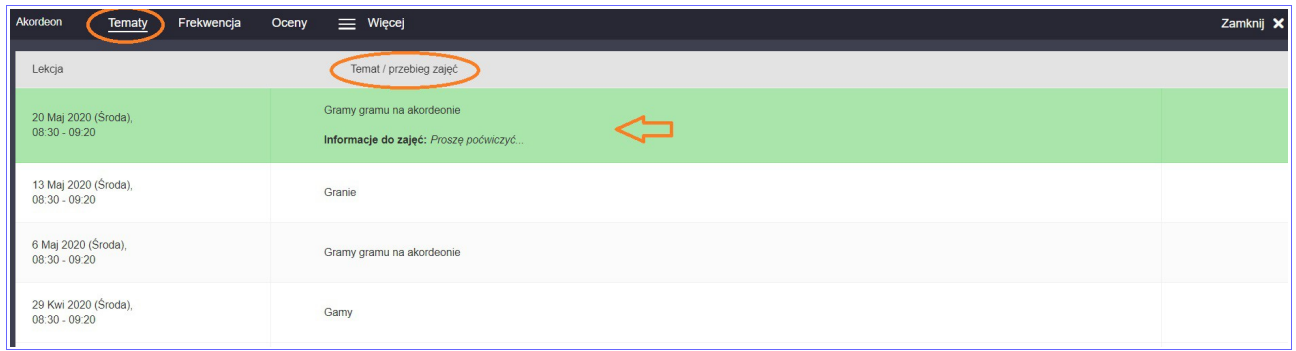

## Screen 12 - OCENY

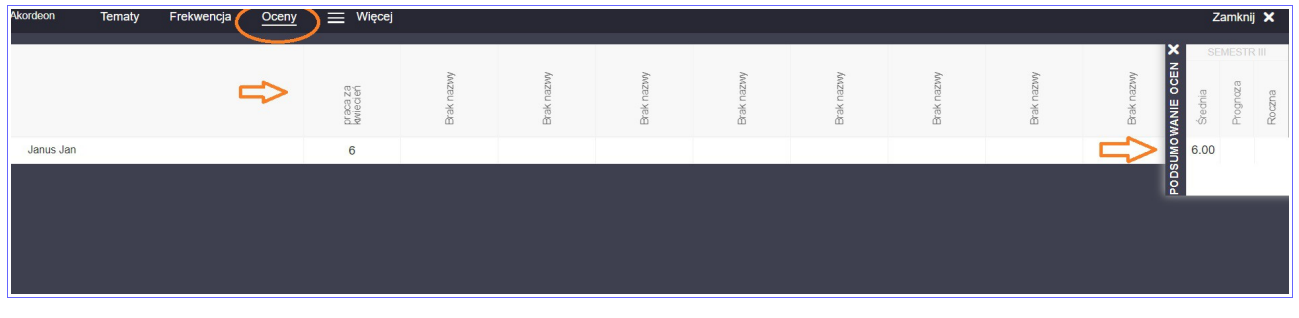

### Screen 13 – INFORMACJE O PRZEDMIOCIE

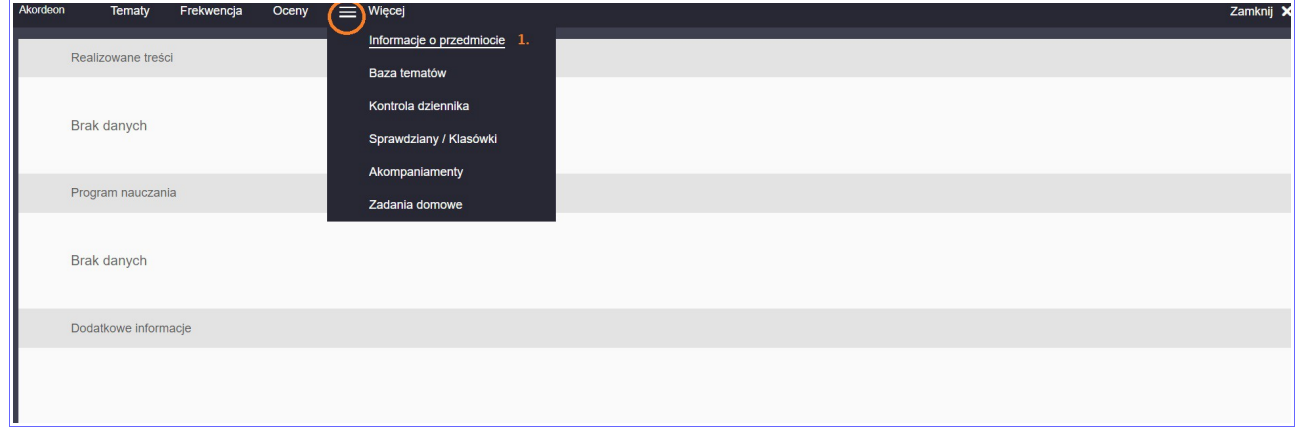

## Screen 14 – SPRAWDZIANY I KLASÓWKI

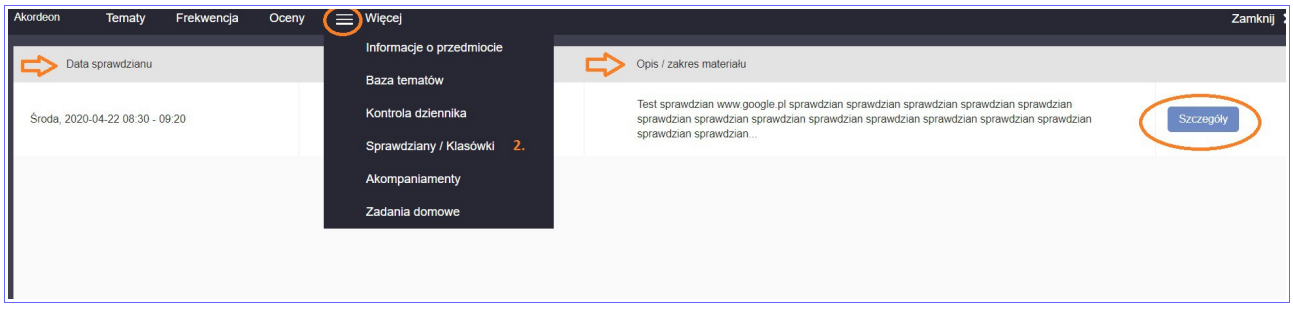

## Screen 15 - SZCZEGÓŁY SPRAWDZIANU

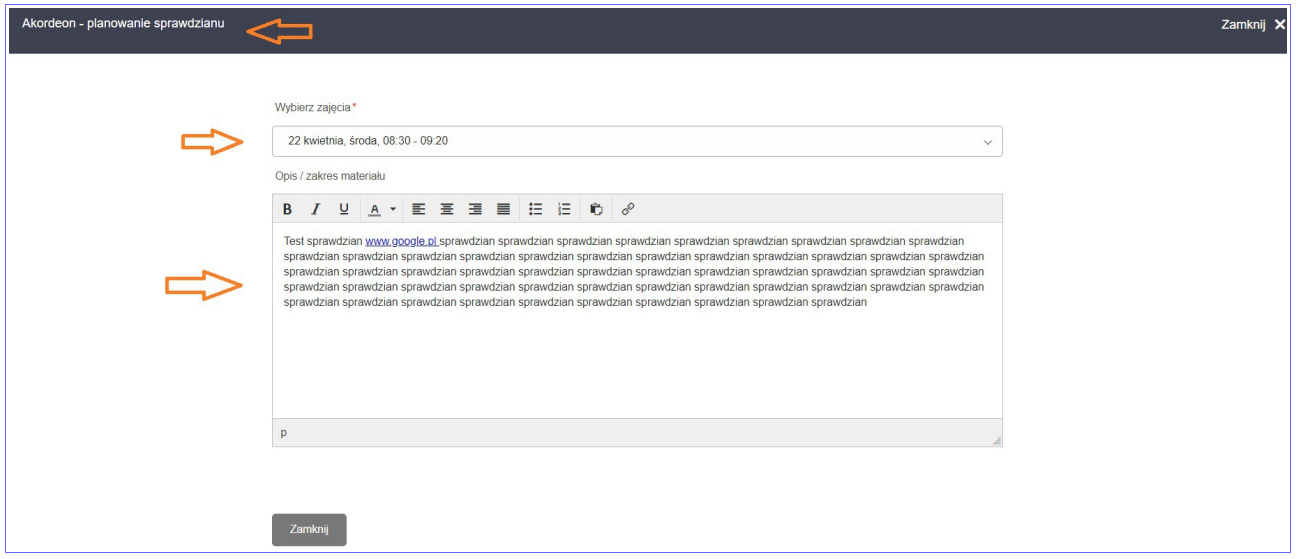

## Screen 16 – ZADANIA DOMOWE

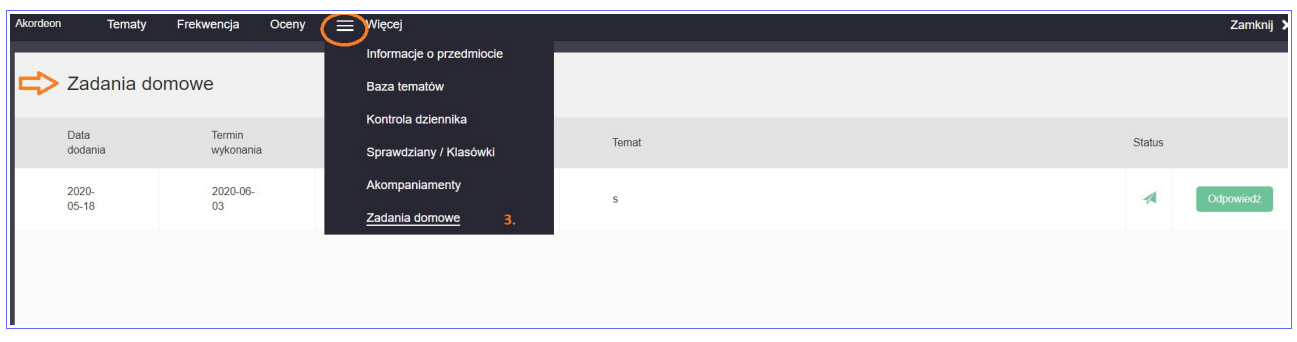

## ZADANIA DOMOWE

#### Screen 17

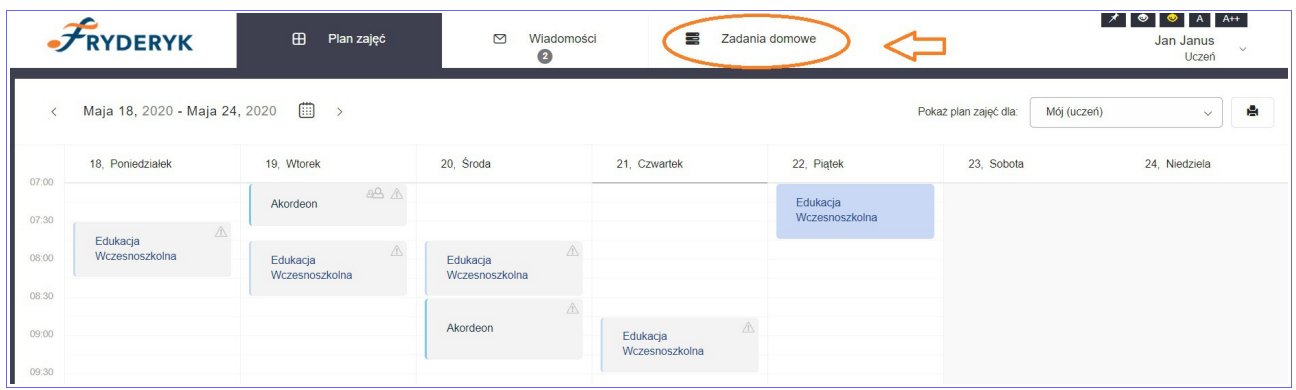

W zakładce "Zadania domowe " uczeń widzi listę swoich zadań. Ma możliwość rozwinięcia 3 list:

- przedmioty lista z jakich przedmiotów ma dodane zadania domowe z możliwością wyboru
- nauczyciel tu widzi jacy nauczyciele dodali zadania domowe z możliwością wyboru nauczyciela

• zadania – aktywne zadania tj. Takie których termin oddania/zrobienia jeszcze nie minął oraz wszystkie zadania tj. Zadania których termin oddania/zrobienia minął jak i te których termin oddania/zrobienie jeszcze nie minął.

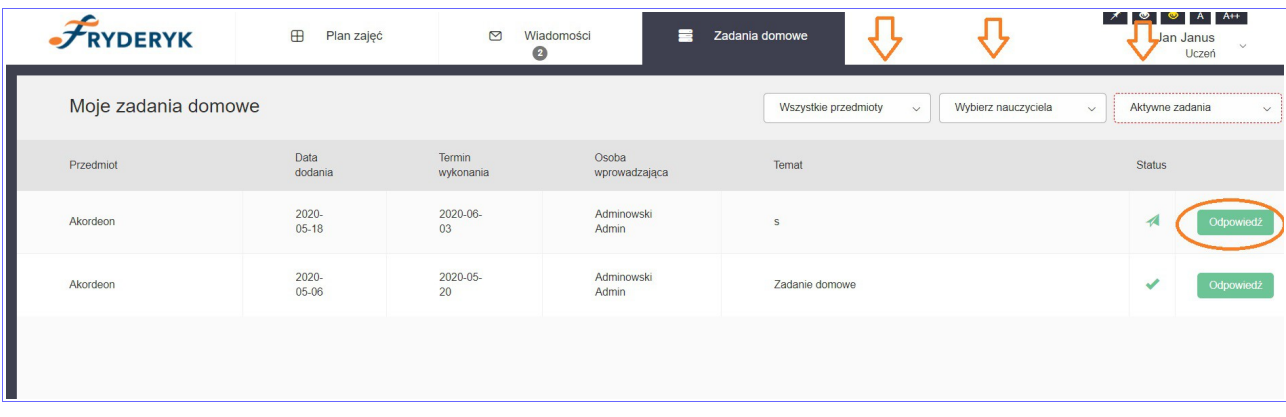

## Screen 19 – STATUSY ZADANIA

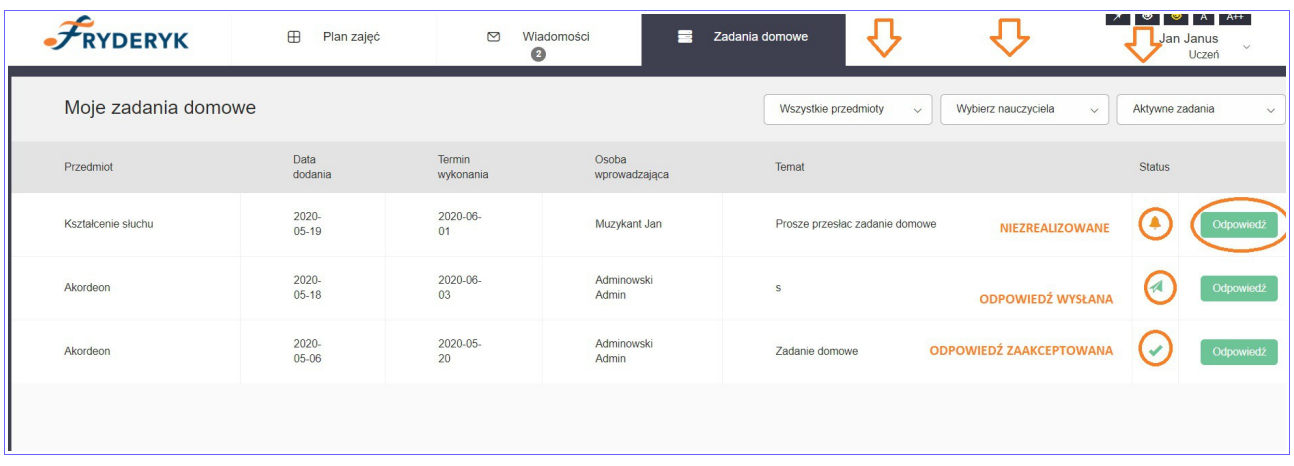

Uczeń klika w zielone pole "Odpowiedź" i wpisuje swoja odpowiedź da zadania domowego.

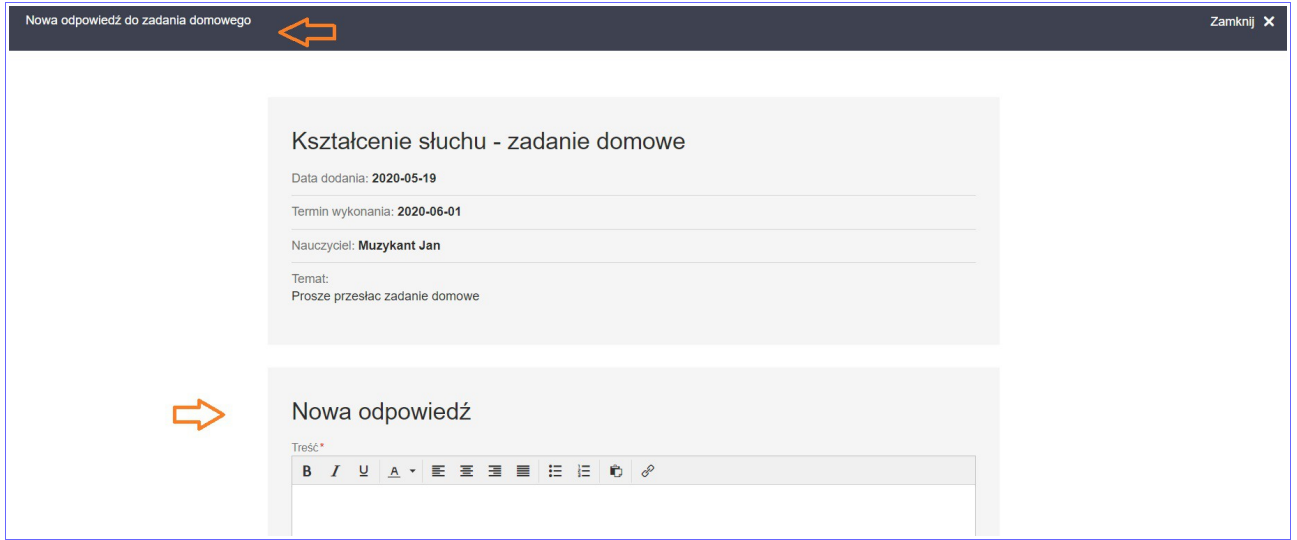

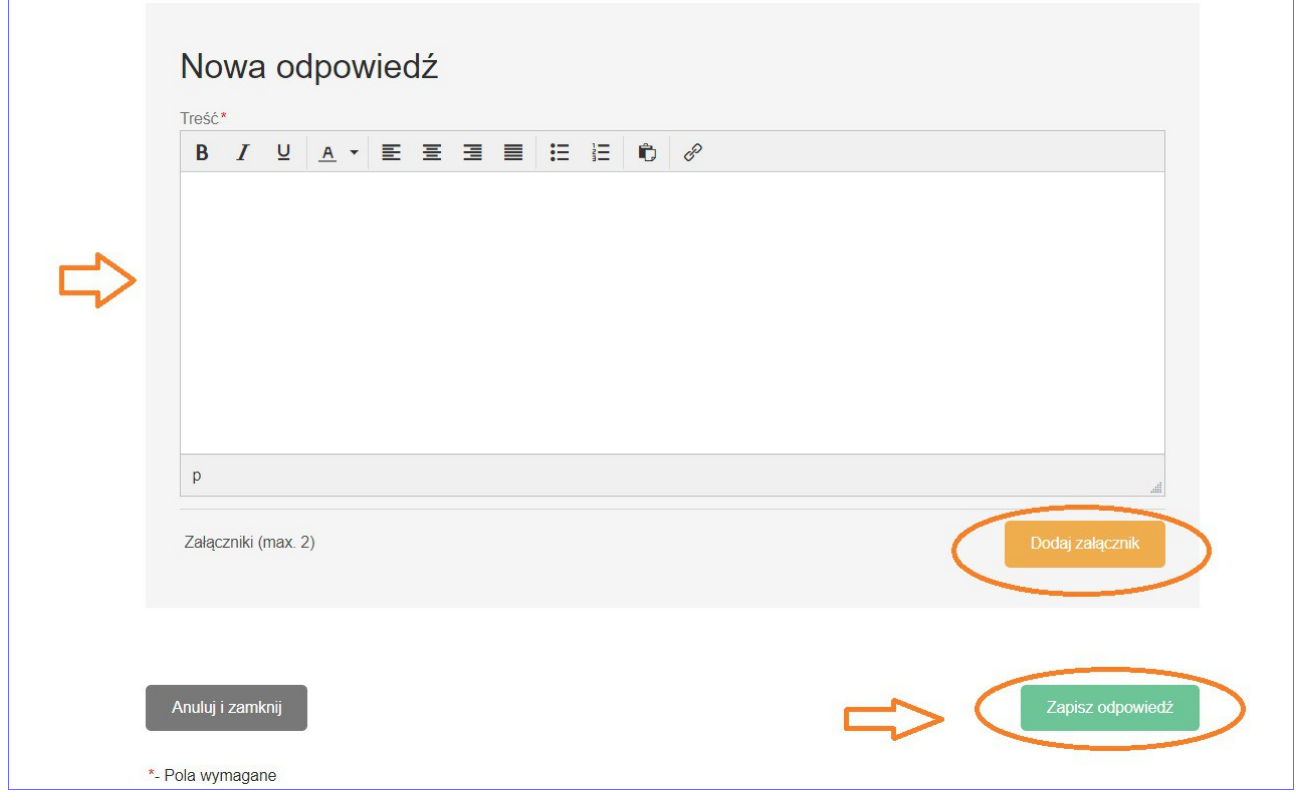

Uczeń wpisuje:

- treść zadania domowego
- może dodać max 2 załączniki do 10 MG jeśli przekroczymy limit pojawi się komunikat informujący o tym, że plik jest za duży. Również jeśli będziemy chcieli dodać więcej niż 2 załączniki też pojawi się komunikat nas o tym informujący. Pliki takie jak; pdf, doc, odt, pliki video, pliki audio
- klikamy zielony guzik po prawej stronie " Zapisz odpowiedź" zadanie zmienia statu z zadanie niezrealizowanego na zadanie oczekujące na akceptację ze strony nauczyciela.

• Jak nauczyciel zaakceptuje przesłane zadanie status zadania zmienia się na zadanie zaakceptowane. Zadania zaakceptowanego przez nauczyciela nie można edytować.

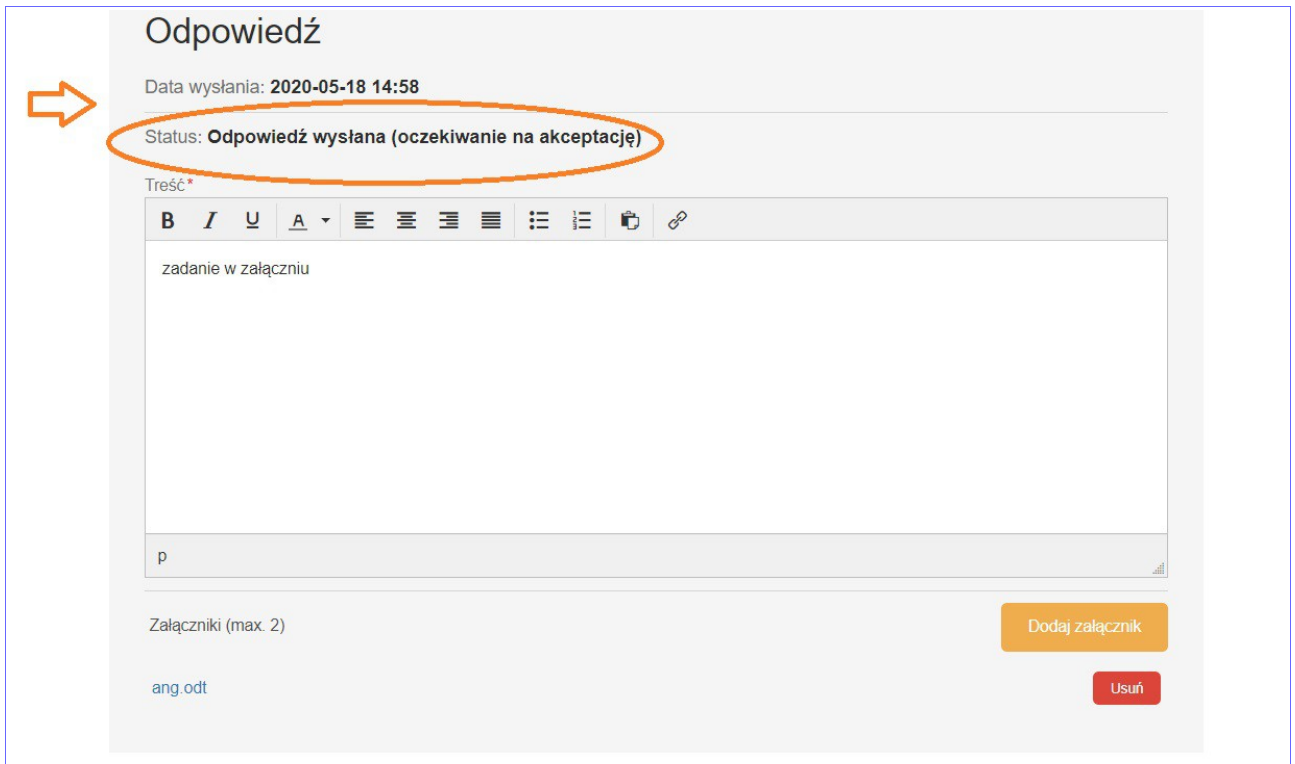

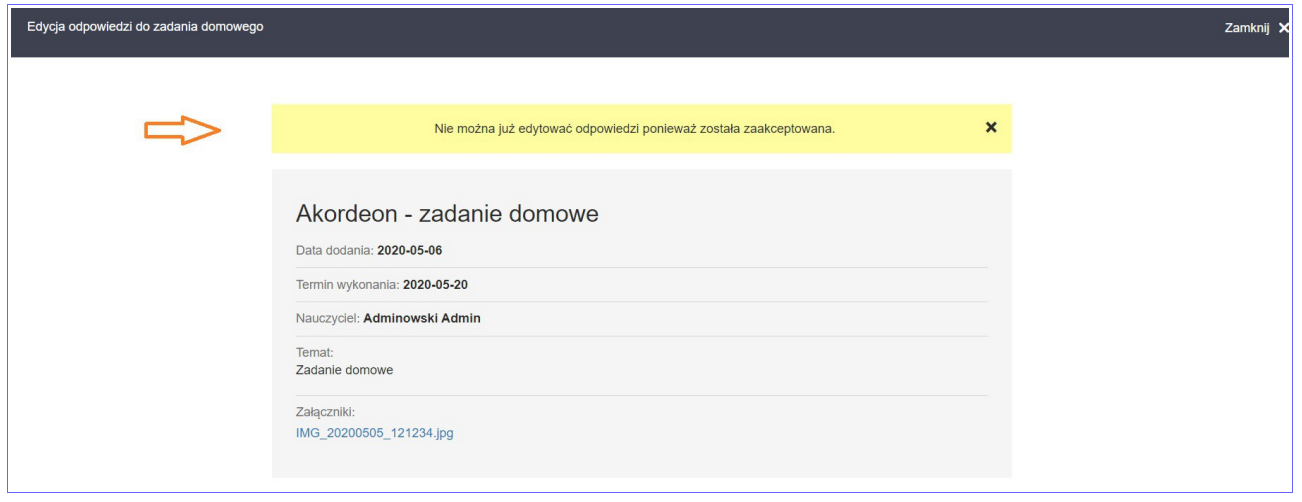

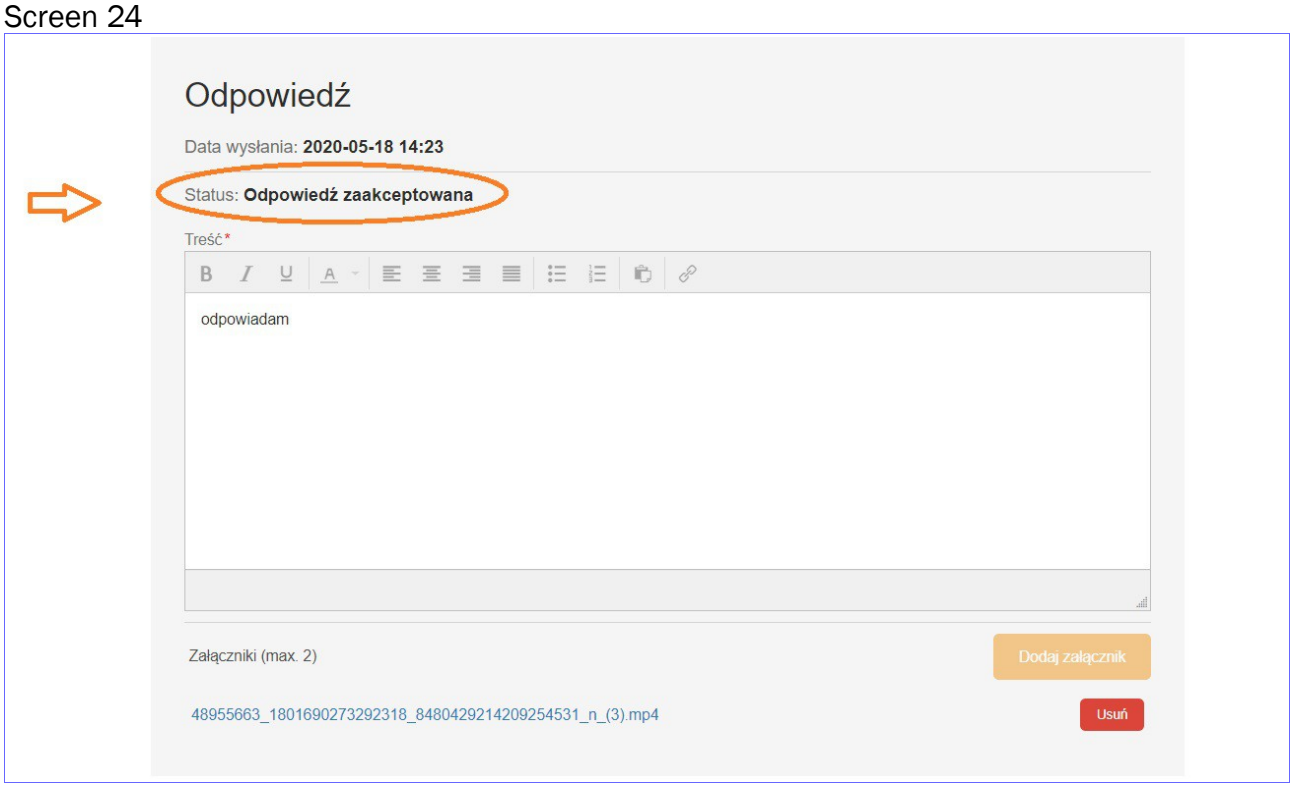

# WIADOMOŚCI

W zakładce tej są prezentowane wiadomości przesyłane przez wychowawcę lub innych nauczycieli. Również uczniowie mogą wysyłać wiadomości lub odpowiedzieć na wiadomość otrzymaną od nauczyciela. Screen 25

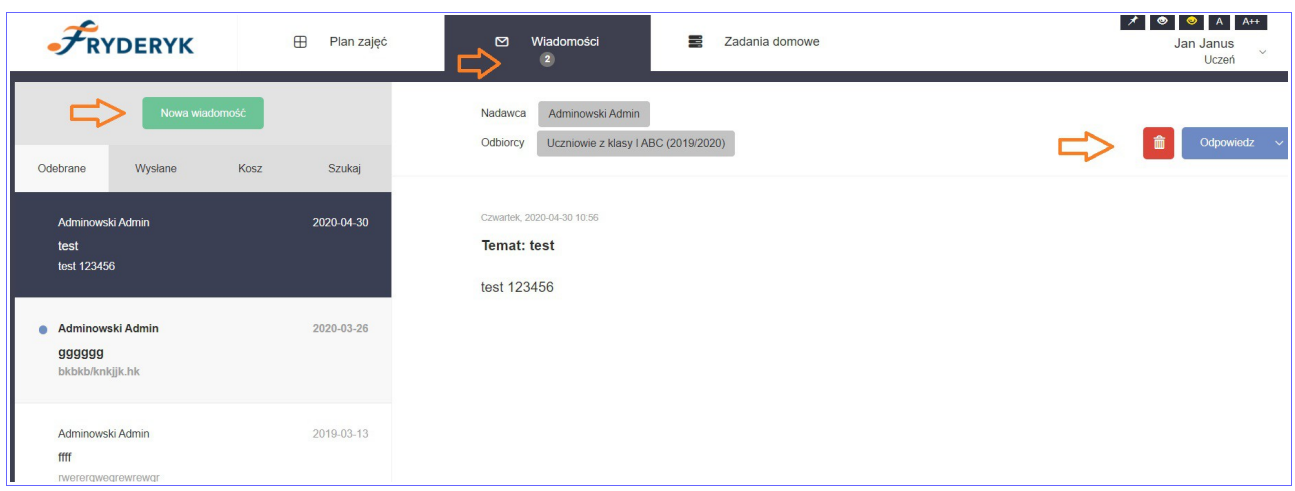

## PROFIL UCZNIA

Uczeń klikając w swój Profil może podglądnąć następujące informacje:

- ✓ Dane Ucznia
- ✓ Frekwencja
- ✓ Oceny
- ✓ Uwagi, Osiągnięcia, udział w koncertach
- ✓ Historia Ucznia

#### Screen 26

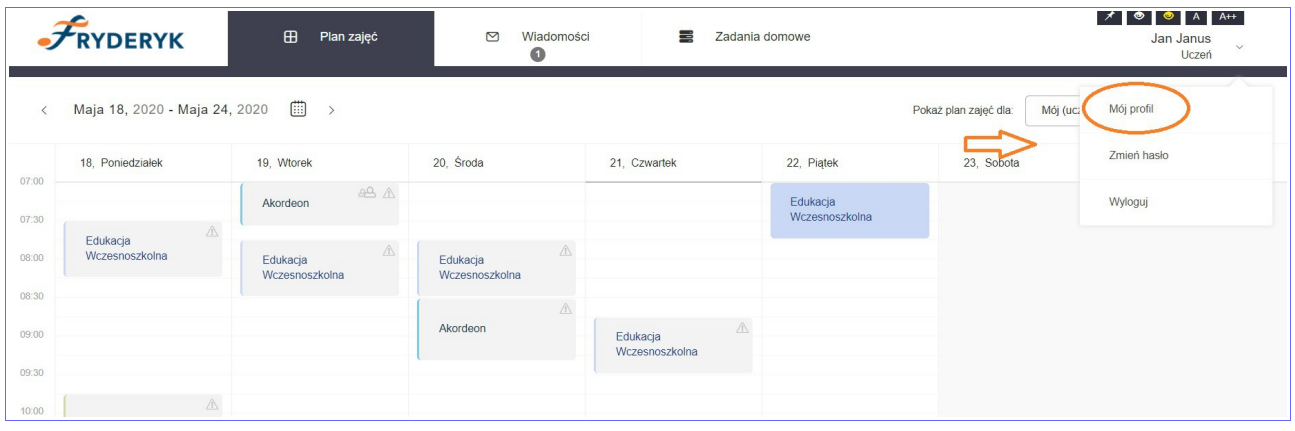

DANE UCZNIA - są tutaj wyświetlane podstawowe dane teleadresowe Ucznia oraz dane Rodzica (imię, nazwisko, telefon, adres mailowy). W tym miejscu jest wyświetlane kto jest wychowawcą dziecka, jaki ma numer w księdze uczniów,numer w dzienniku, przedmiot główny.

OCENY - na zakładce Oceny , uczeń ma możliwość podglądu wszystkich swoich ocen z danego semestru z poszczególnych przedmiotów (wybieramy z listy rozwijanej Semestr I lub II). Najeżdżając myszka na nazwę przedmiotu, podświetli się nauczyciel nauczający ucznia, a na % pojawiające się w nawiasie widzimy % frekwencję ucznia na danej lekcji. Jeśli najedziemy myszką na wystawioną ocenę, uczeń zobaczy czego dotyczyła ocena oraz jaka jest jej wartość wagowa.

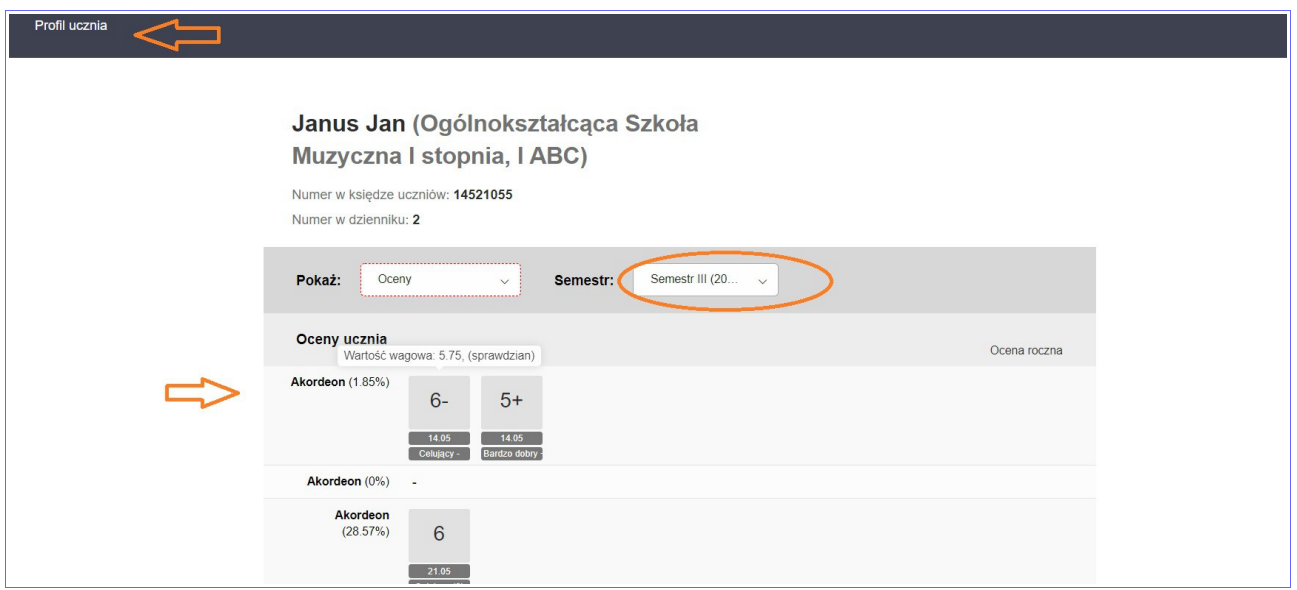

FREKWENCJA - prezentowana jest obecność Ucznia w ciągu danego miesiąca. Jest możliwość wyboru danego miesiąca i sprawdzenia jak Uczeń uczęszczał na zajęcia w wybranym miesiącu.

Po prawej stronie widoku pojawia się "Legendę obecności"- objaśniająca znaki frekwencji oraz uczeń ma podgląd w swoją % frekwencję miesięczną oraz roczną.

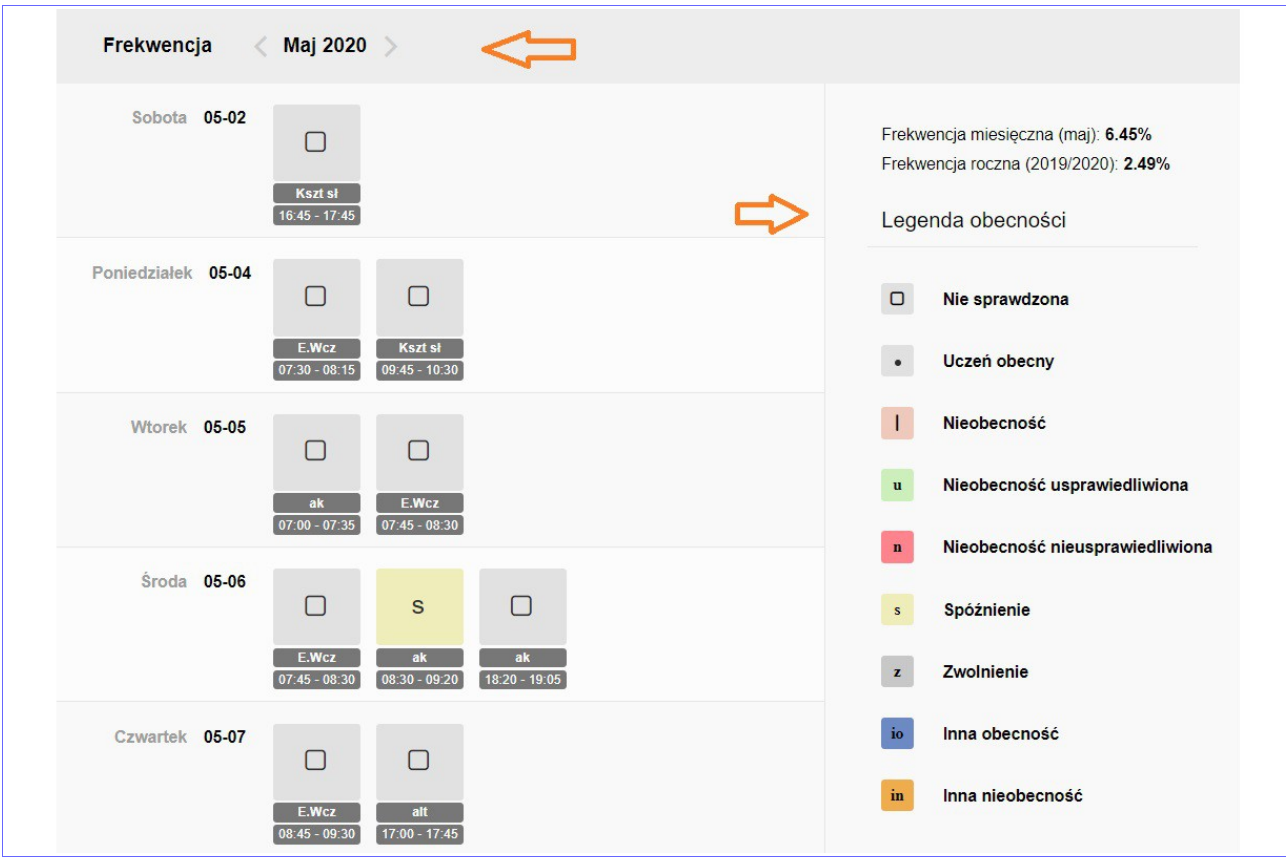

UWAGI I OSIĄGNIĘCIA - Na tej zakładce uczeń ma możliwość podglądu wszystkich swoich wystąpień w występach szkolnych, pozaszkolnych, koncertach oraz innych uwag.

Screen 29

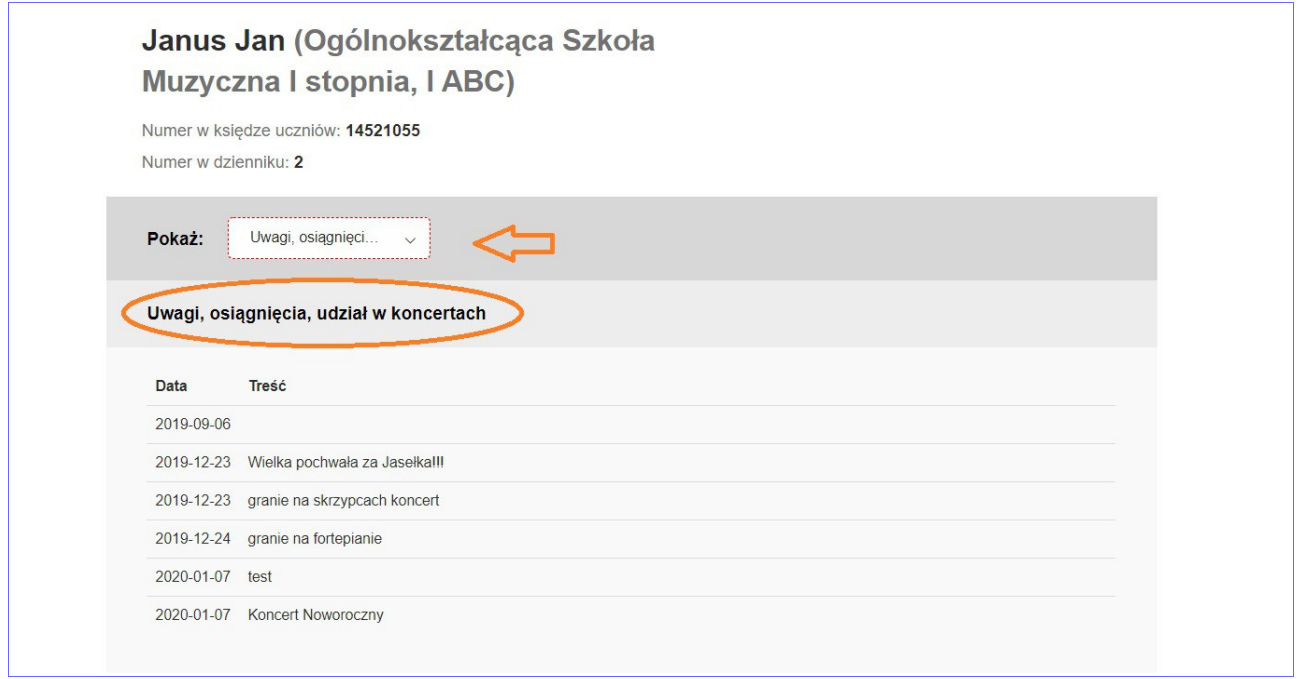

HISTORIA UCZNIA - w tym miejscu uczeń ma możliwość widoku całej swojej historii uczęszczania do szkoły , tj. kiedy został przyjęty, rozpoczął zajęcia w szkole, kiedy został promowany do klasy następnej.

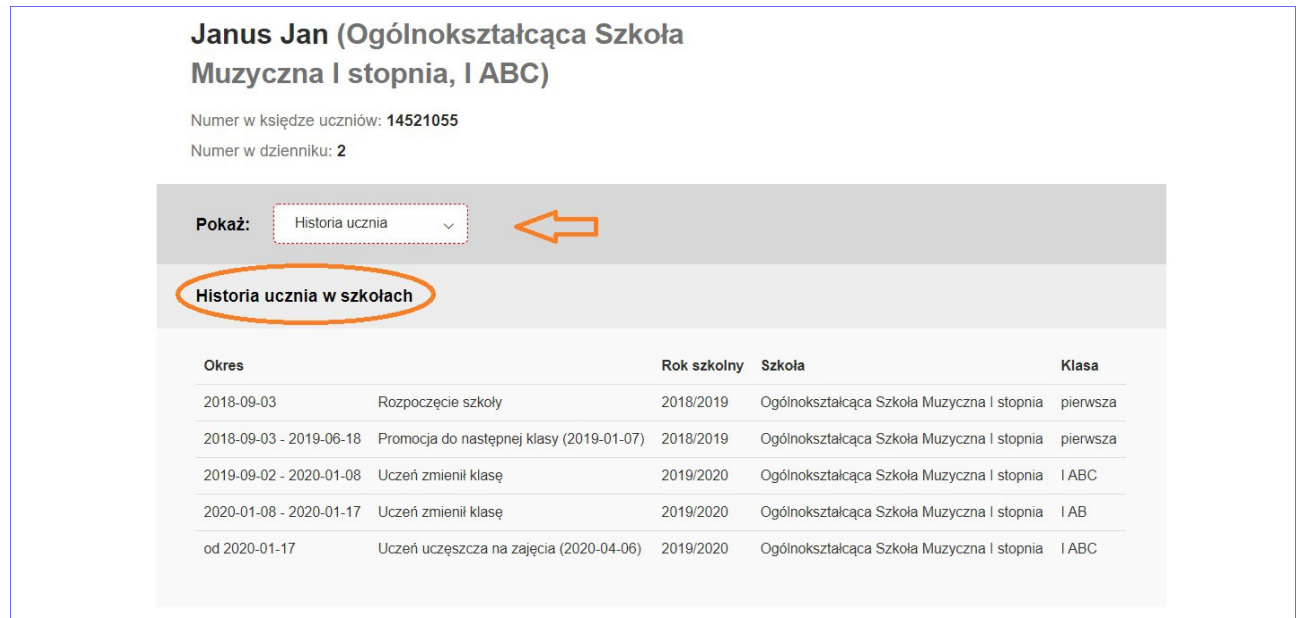

# ZAKOŃCZENIE PRACY

Po zakończeniu pracy należy się wylogować ze strony, poprzez wybranie przycisku "Wyloguj".

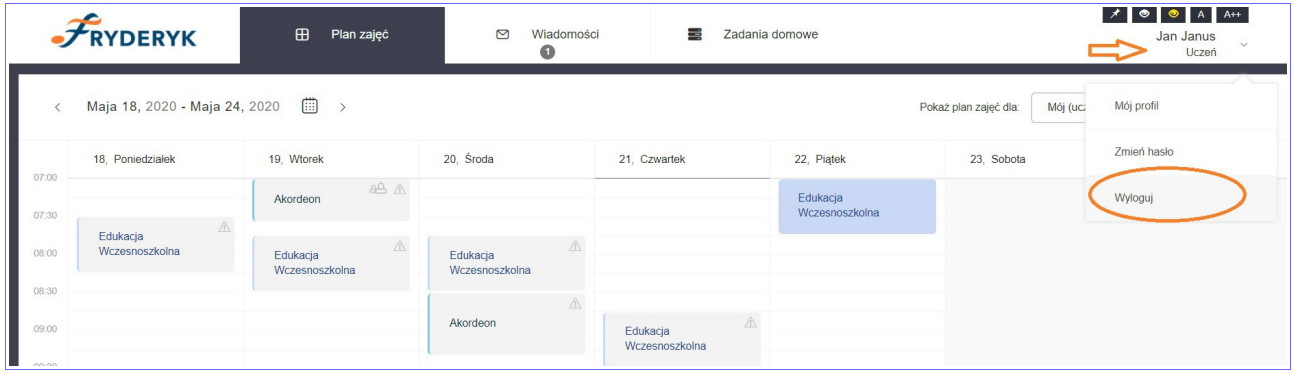